## Microsoft Office365 Clutter.

A recent change to Office 365 email has meant that some email may be saved into the Clutter folder.

Microsoft explain the feature in the following Image.

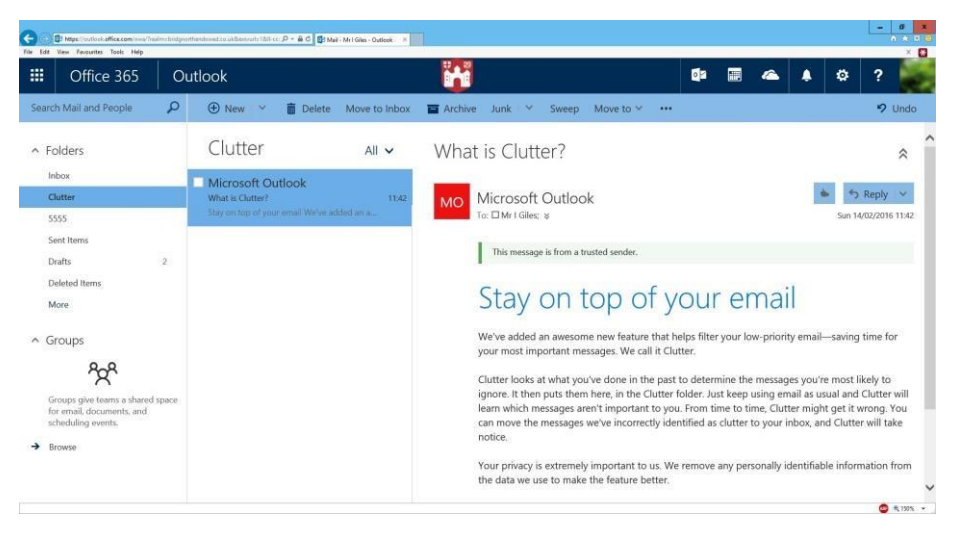

Should you wish to disable the Clutter feature then please follow the instructions below.

1. Click on the cog at the top of the Office365 email screen.

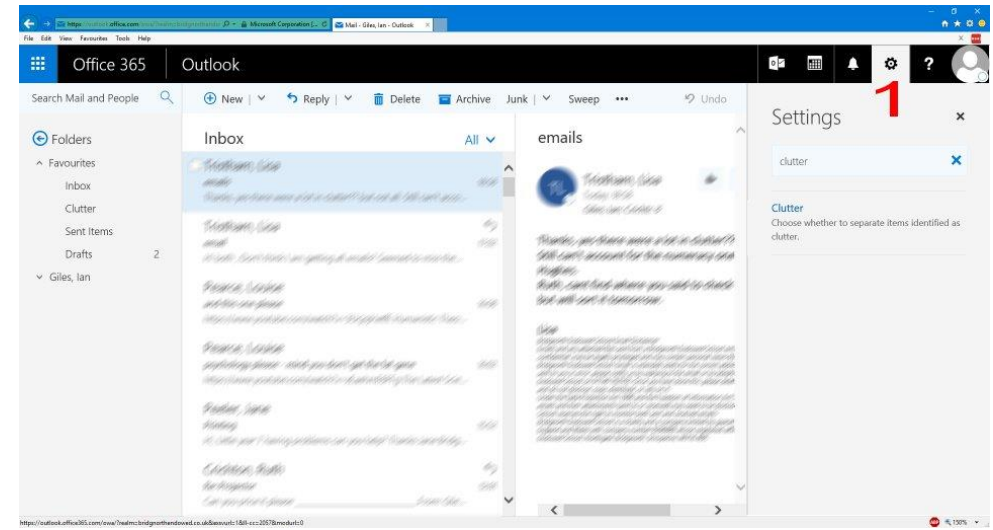

2. Type clutter into the search box.

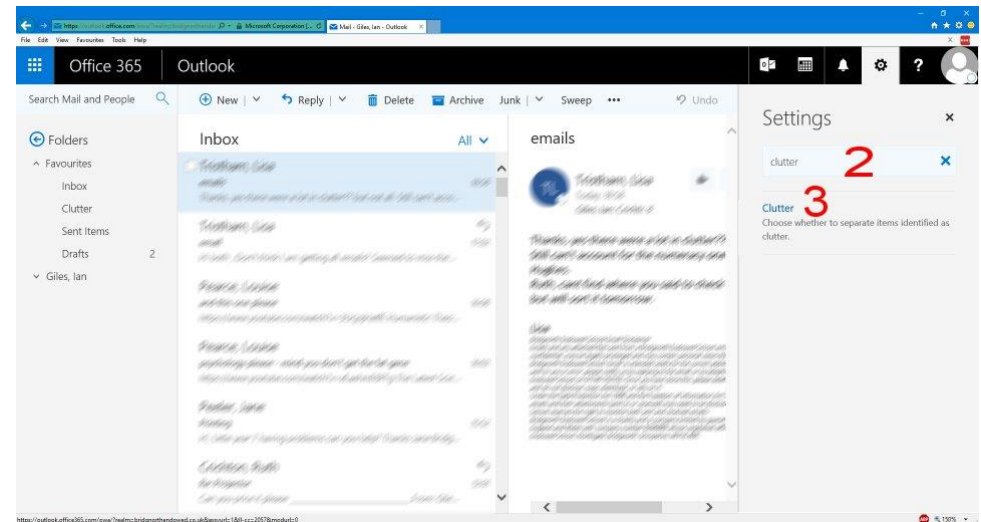

3. Click the Clutter search result.

4. Uncheck the box labelled "Separate items identified as clutter".

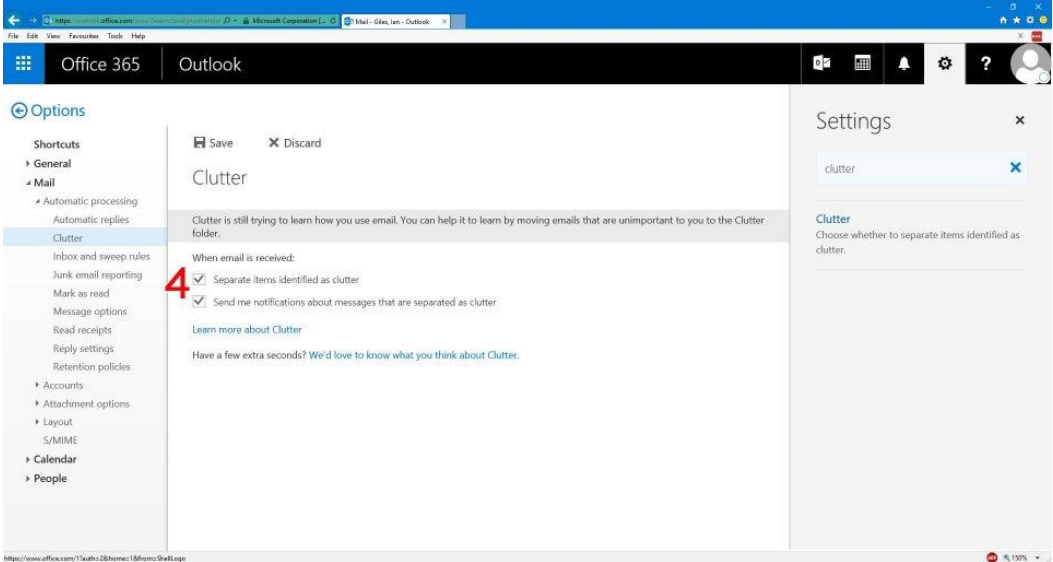

5. Click Save.

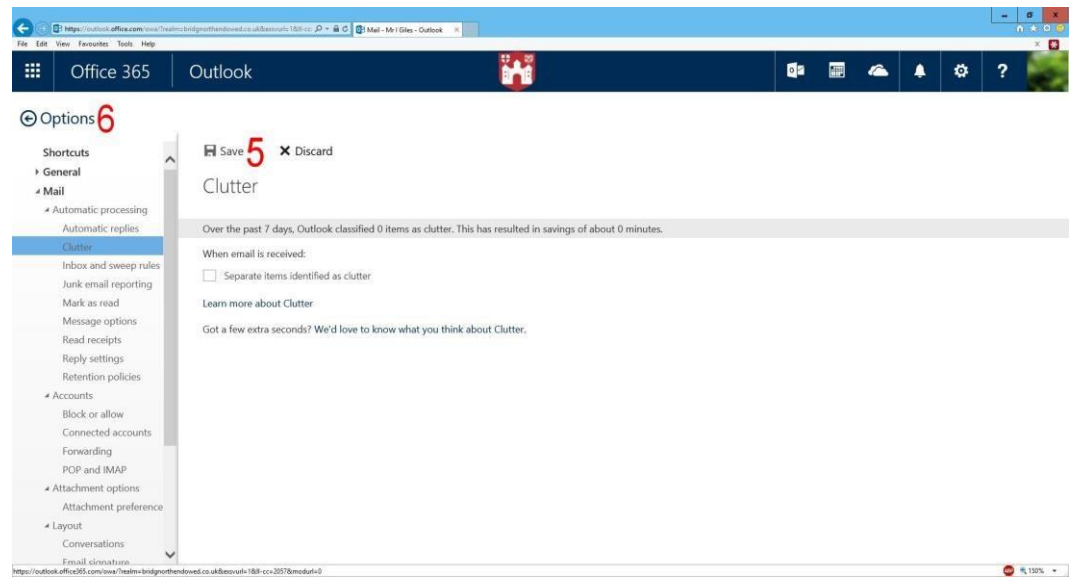

6. Finally, click the arrow to return to your email.

You may need to manually move emails from the clutter folder to your inbox.